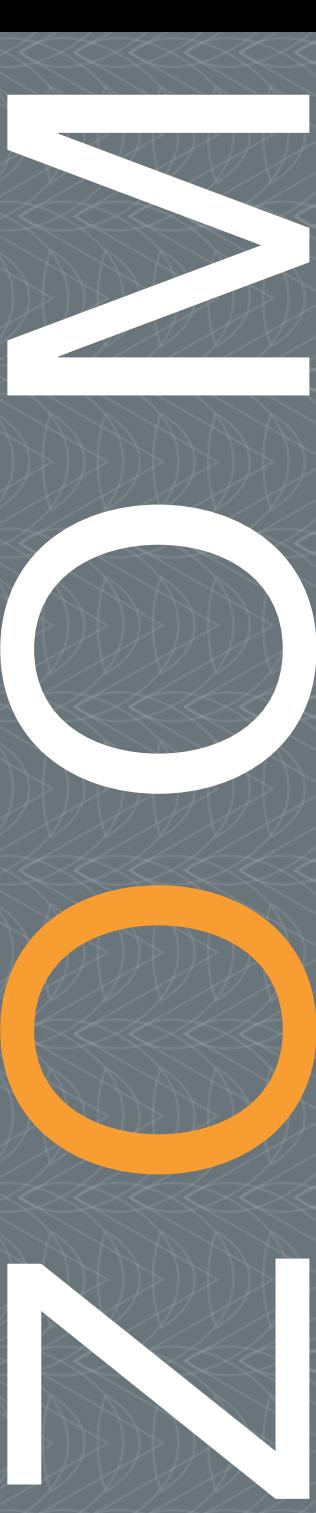

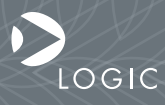

QuickStart Guide www.logicpd.com

 ZOOM DISPLAY KIT QuickStart Guide

# We fast forward the evolution of new products.

## Table of Contents

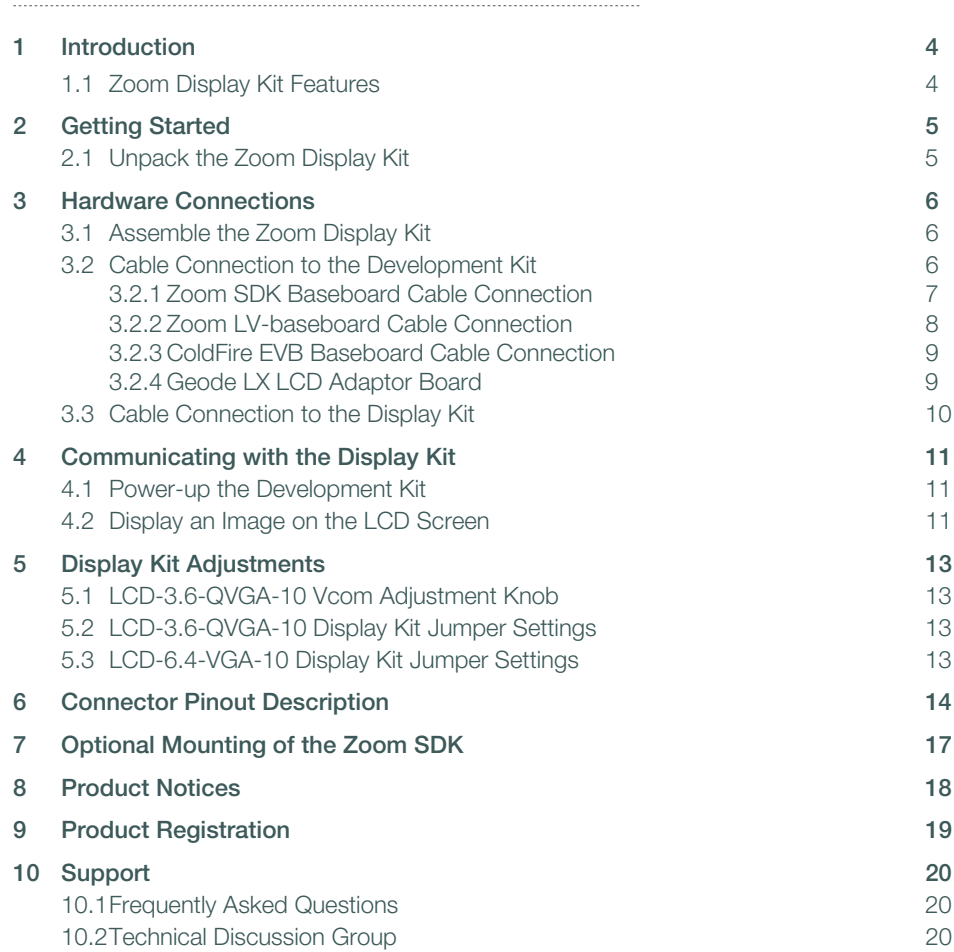

## Table of Figures

ä,

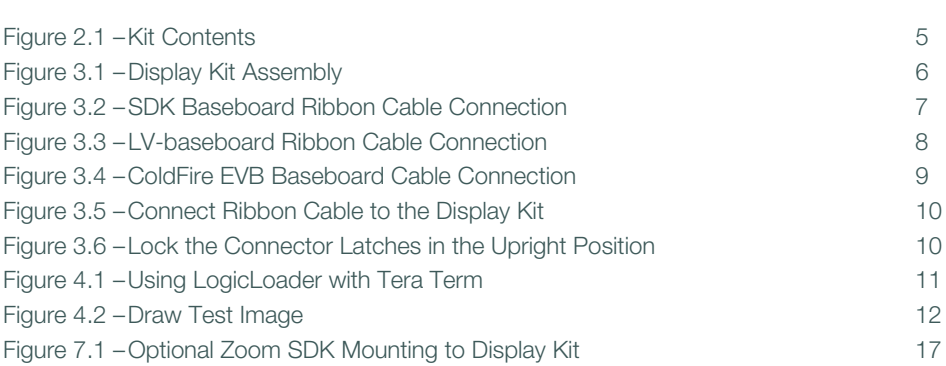

## <span id="page-5-0"></span>1 Introduction

Congratulations on your purchase of the Zoom™ Display Kit. The Display Kit includes an LCD, touchscreen, backlight, and cable. Zoom Display Kits are ready-to-use and can be immediately connected to most Zoom Development Kits. Logic's embedded solutions fast forward product development and helps you stay focused on your high-value core technologies.

#### <span id="page-5-1"></span>1.1 Zoom Display Kit Features

#### Common Features

+16-bit Color LCD +4:3 aspect ratio +Landscape display orientation +TFT or AD-TFT interface +Transmissive LCD +Touch panel +LED backlight +Bezel +Ribbon cable +Stylus

#### Individual Specifications

Each Display Kit has unique specifications and features. Full feature lists can be found under the "Product Information" heading on each Display Kit's web page: <http://www.logicpd.com/eps/displaykits/>.

#### Compatibility with Development Kits

Not every Display Kit is compatible with every Logic System on Module (SOM) Development Kit. A list of supported SOMs is available on each Display Kit's web page. Please contact Logic with any questions or other display requirements.

## <span id="page-6-0"></span>2 Getting Started

### <span id="page-6-1"></span>2.1 Unpack the Zoom Display Kit

Unpack the contents of the Zoom Display Kit and verify the following items are present:

- +Display assembly
- +Bottom stand
- +60-pin ribbon cable
- +Stylus
- +Two thumb screws

#### <span id="page-6-2"></span>Figure 2.1 – Kit Contents

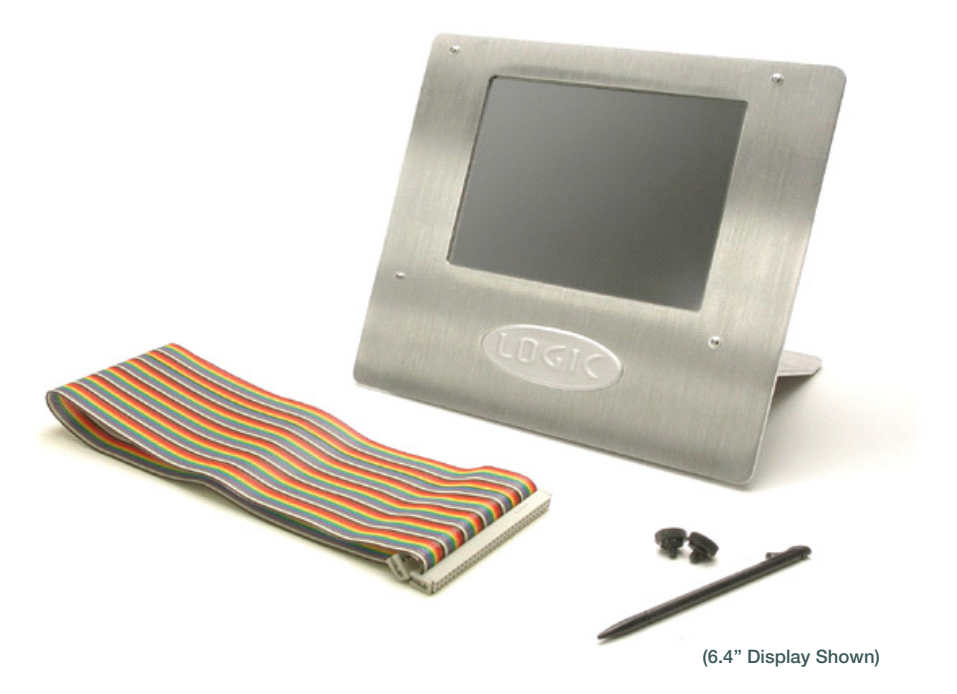

## <span id="page-7-0"></span>3 Hardware Connections

#### <span id="page-7-1"></span>3.1 Assemble the Zoom Display Kit

Unpack the thumb screws and use them to securely attach the bottom stand to the display assembly as shown below.

#### <span id="page-7-3"></span>Figure 3.1 – Display Kit Assembly

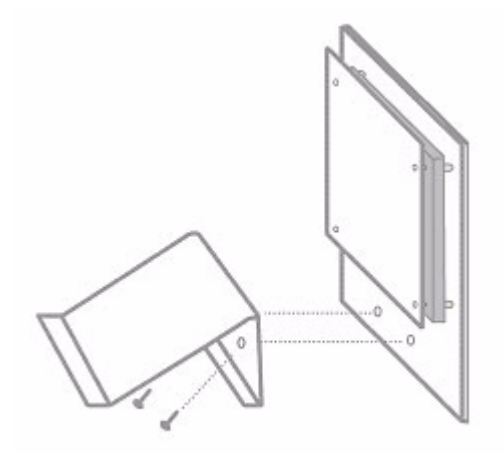

#### <span id="page-7-2"></span>3.2 Cable Connection to the Development Kit

The included ribbon cable connects to most Development Kit baseboards through a 60-pin LCD connector. Specific use of this cable and the location of the baseboard connector differ between Development Kits as explained in the following sections.

#### <span id="page-8-0"></span>3.2.1 Zoom SDK Baseboard Cable Connection

This step only applies to the Zoom ColdFire SDK, Marvell, NXP, and Renesas baseboards. Firmly press the ribbon cable into the 60-pin LCD connector labeled J11 on the silkscreen of the SDK baseboard. The keyed connector can only be inserted in one direction.

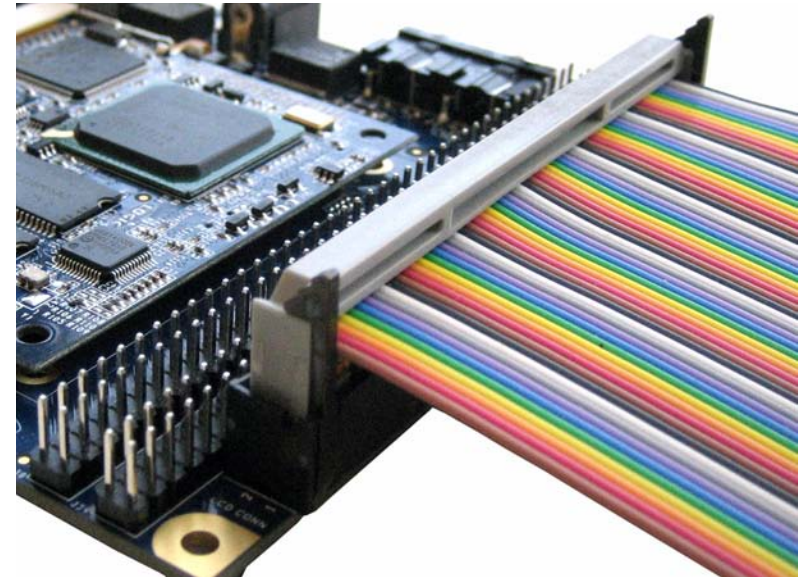

#### <span id="page-8-1"></span>Figure 3.2 – SDK Baseboard Ribbon Cable Connection

#### <span id="page-9-0"></span>3.2.2 Zoom LV-baseboard Cable Connection

Firmly press the ribbon cable into the 60-pin LCD connector labeled J11 on the silkscreen of the LV-baseboard (the same baseboard used in Zoom Freescale i.MX LITEKITs). The keyed connector can only be inserted in one direction.

CONSTRUCTION OF THE RESIDENCE OF THE RESIDENCE OF THE RESIDENCE OF THE RESIDENCE OF THE RESIDENCE OF THE RESIDENCE OF THE RESIDENCE OF THE RESIDENCE OF THE RESIDENCE OF THE RESIDENCE OF THE RESIDENCE OF THE RESIDENCE OF TH

#### <span id="page-9-1"></span>Figure 3.3 – LV-baseboard Ribbon Cable Connection

#### <span id="page-10-0"></span>3.2.3 ColdFire EVB Baseboard Cable Connection

The ColdFire EVB Development Kits do not use the included 60-pin ribbon cable. Instead, they require a custom cable with a 60-pin connector on one end and a 40-pin connector on the other. This custom cable must be purchased separately from the Display Kit. Please see the Logic website for more information: [http://www.logicpd.com/eps/displaykits/.](http://www.logicpd.com/eps/displaykits/)

Firmly press the custom cable into the 40-pin LCD connector labeled J19 on the silkscreen of the Zoom ColdFire EVB baseboard. The keyed connector can only be inserted in one direction.

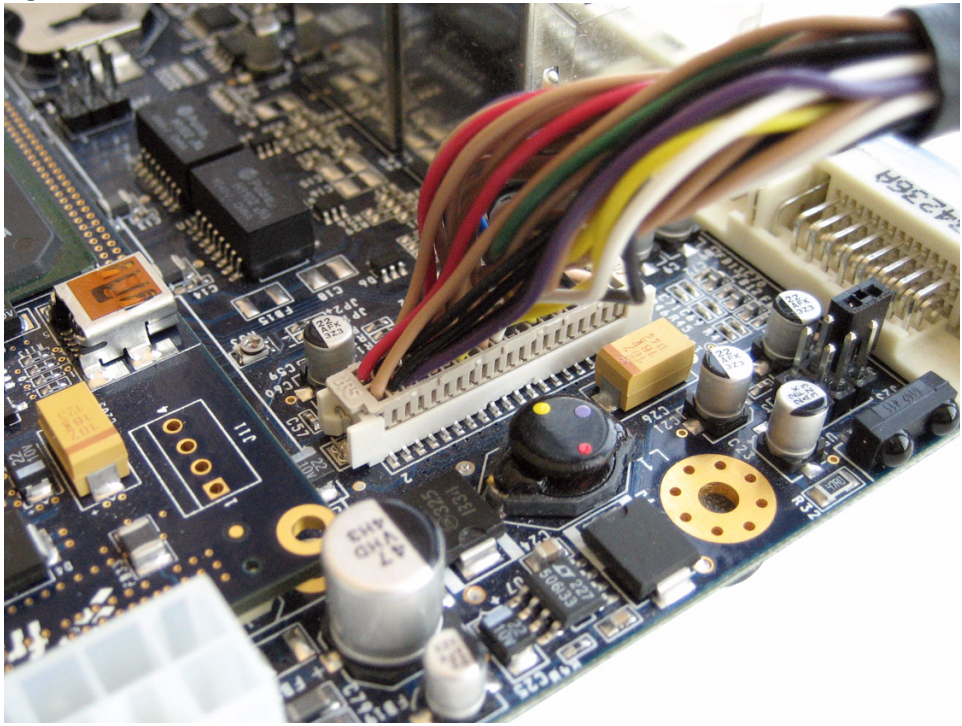

<span id="page-10-2"></span>Figure 3.4 – ColdFire EVB Baseboard Cable Connection

#### <span id="page-10-1"></span>3.2.4 Geode LX LCD Adaptor Board

The Geode LX Development Kits require a custom adaptor board that must be purchased separately from the Display Kit. The adaptor board comes with its own QuickStart Guide explaining proper usage. Please refer to that document for connection instructions. See the Logic website for more information:<http://www.logicpd.com/eps/displaykits/>.

#### <span id="page-11-0"></span>3.3 Cable Connection to the Display Kit

Firmly press the ribbon cable into the 60-pin LCD connector on the Display Kit. The keyed connector can only be inserted in one direction.

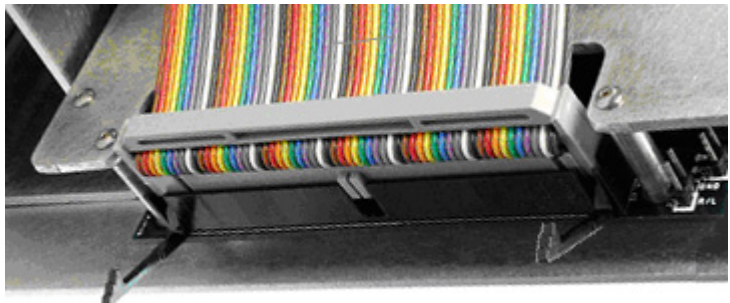

<span id="page-11-1"></span>Figure 3.5 – Connect Ribbon Cable to the Display Kit

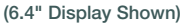

Lock the connector latches in the upright position to secure the ribbon cable, as shown in [Figure 3.6](#page-11-2) below. To release the cable, unlock the connector latches and remove the ribbon cable.

#### <span id="page-11-2"></span>Figure 3.6 – Lock the Connector Latches in the Upright Position

(6.4" Display Shown)

## <span id="page-12-0"></span>4 Communicating with the Display Kit

Note: This section only applies to Freescale, Marvell, NXP, and Renesas Development Kits that support LogicLoader™. AMD Geode LX Development Kits are x86-based and have a BIOS that may require separate configuration for proper display results. Please reference the specific BIOS documentation for further information.

<span id="page-12-1"></span>4.1 Power-up the Development Kit

- 1. Connect the Development Kit baseboard to a host PC, as explained in the appropriate Zoom Development Kit QuickStart Guide.
- 2. Ensure that the 60-pin ribbon cable or custom cable is properly connected to both the Development Kit and the Display Kit.
- 3. Apply power to the Development Kit.
- 4. Open a software terminal emulation tool, such as Tera Term, to access LogicLoader. Use the proper Serial Port Settings as described is the appropriate Zoom Development Kit QuickStart Guide.
- 5. At the losh prompt type "video-open <display> <bpp>" to initialize your screen. (You may need to first type "video-open help" in order to know what your <display> and <br/>bop> settings are.)

#### <span id="page-12-3"></span>Figure 4.1 – Using LogicLoader with Tera Term

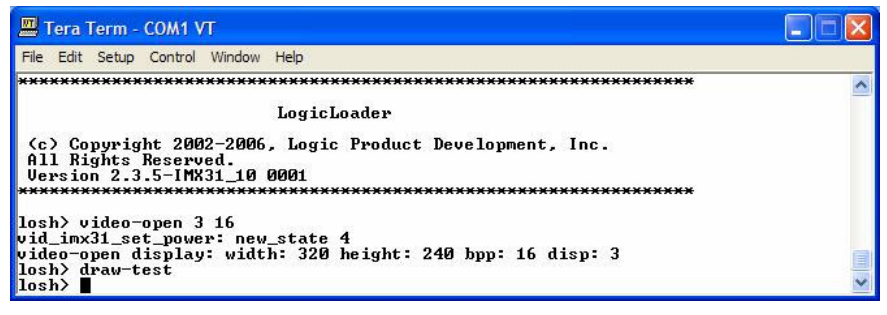

#### <span id="page-12-2"></span>4.2 Display an Image on the LCD Screen

The 'draw test' command draws a test output on your LCD screen. First open LogicLoader, then type the appropriate 'draw test' command at the 'losh' prompt.

1. LCD-3.6-QVGA-10 display, type the following commands at the prompt: <losh> video-open 3 16 <losh> draw-test

2. LCD-6.4-VGA-10 display, type the following commands at the prompt: <losh> video-open 5 16 <losh> draw-test

<span id="page-13-0"></span>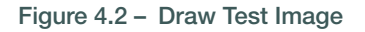

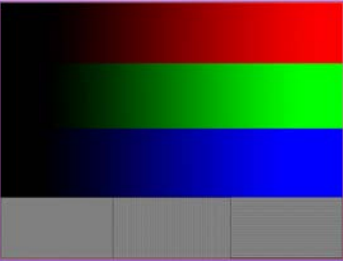

(Actual Screen in Color)

If the LogicLoader menu screen or the test output does not appear, check Tera Term serial settings, all cable and board connections, and then reset the Development Kit.

#### Further Documentation

Please refer to the LogicLoader User's Manual and LogicLoader Command Description Manual for information on the 'draw test' command and additional LogicLoader usage. Both documents are available on Logic's website: [http://www.logicpd.com/auth/.](http://www.logicpd.com/auth/)

## <span id="page-14-0"></span>5 Display Kit Adjustments

#### <span id="page-14-1"></span>5.1 LCD-3.6-QVGA-10 Vcom Adjustment Knob

The LCD-3.6-QVGA-10 Display Kit includes an adjustable potentiometer to change the offset for the Vcom signal. If the display is not clear or lines are visible, adjust the Vcom knob to the best position. For further information and the specification for the Sharp LQ036Q1DA01, visit <http://www.sharpsma.com>.

#### <span id="page-14-2"></span>5.2 LCD-3.6-QVGA-10 Display Kit Jumper Settings

The jumper settings change the vertical and horizontal scanning directions of the display. Note: The supported mode in LogicLoader is QVGA.

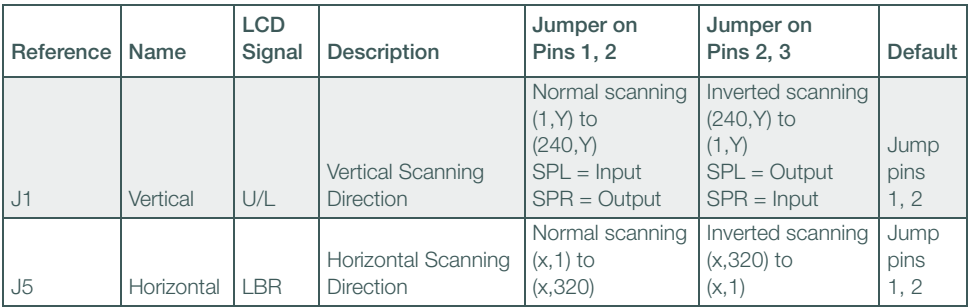

#### <span id="page-14-3"></span>5.3 LCD-6.4-VGA-10 Display Kit Jumper Settings

The jumper settings change the vertical and horizontal scanning directions of the display.

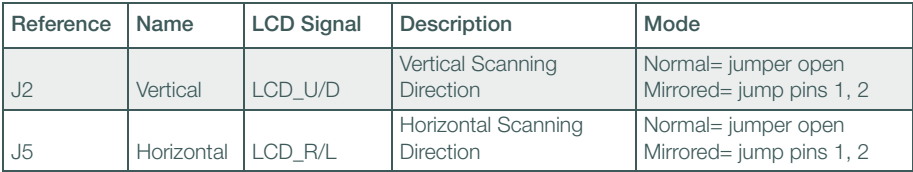

## <span id="page-15-0"></span>6 Connector Pinout Description

#### Table 6.1 – Connector Pinout Description

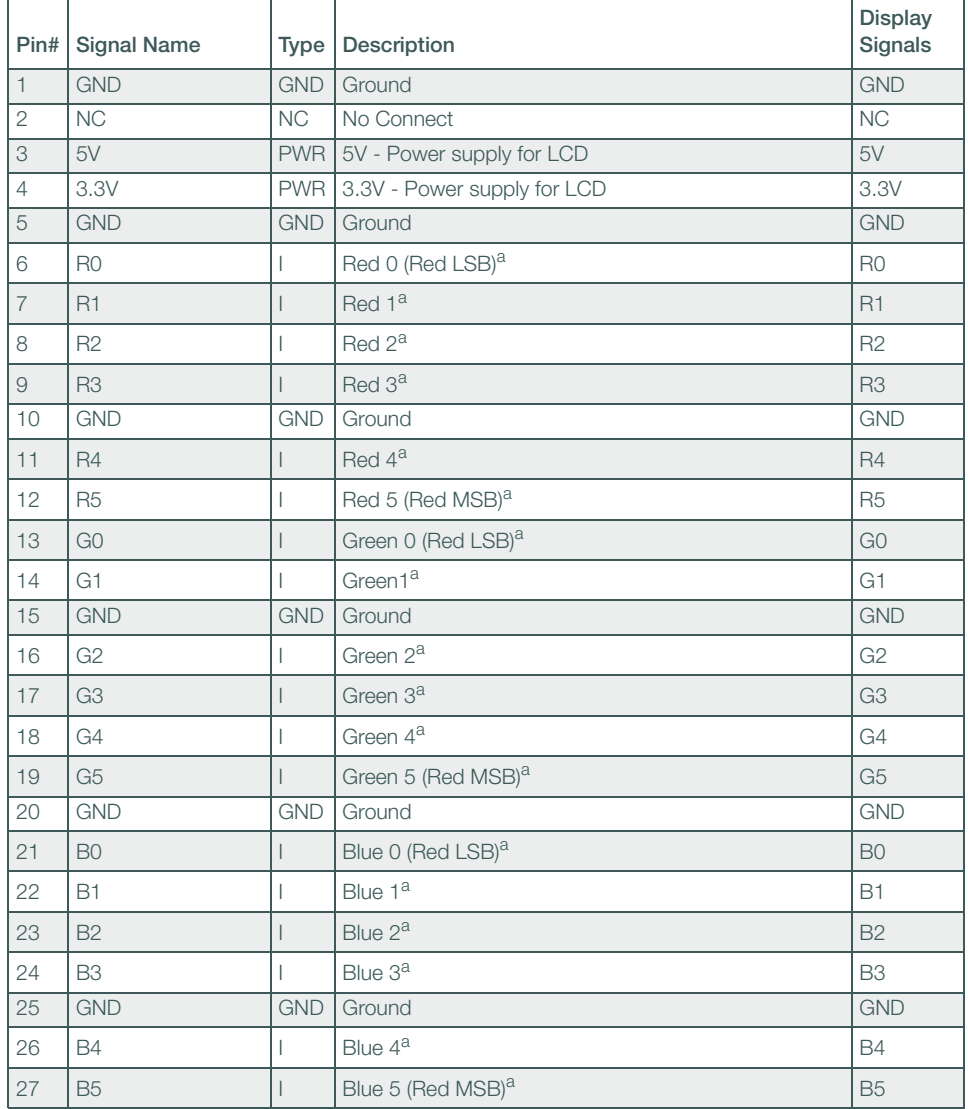

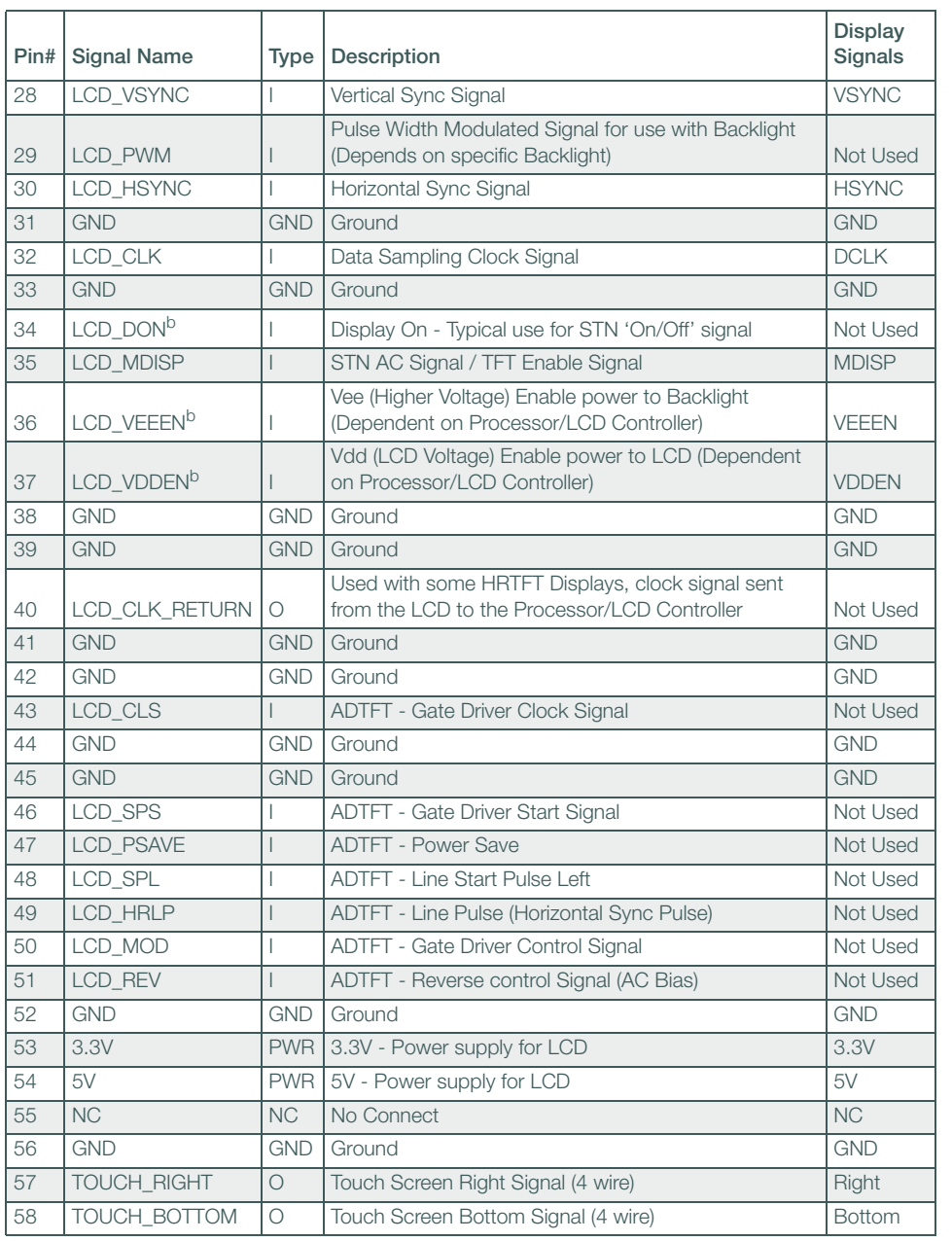

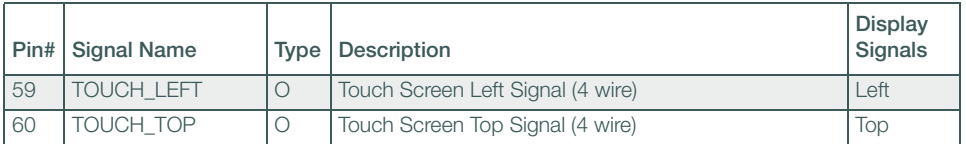

- <span id="page-17-0"></span>a. The LCD Data lines (RGB) are set up for an 18-bit TFT Interface. Some processors/LCD controllers do not provide 18 dedicated data lines for this purpose. If this is the case, the data lines must be multiplexed to provide the 18 signals. For example, if only 15 data lines are provided, the MSB of each color should be used for both the MSB signal and LSB signal of that color group. This provides the best color range; Logic's SOMs have already implemented this option when appropriate. Another option is to tie the LSB low or high.
- <span id="page-17-1"></span>b. Not all power signal enables are used. Some Display Kits have circuits laid out ready to use these signals, but are not populated. Check specific Display Kit schematics to determine if this is the case.

## <span id="page-18-0"></span>7 Optional Mounting of the Zoom SDK

The Zoom Starter Development Kit can be mounted on the back of the LCD-6.4-VGA-10 Display Kit. Four mounting holes are included on the back of the display kit for this purpose.

The following components are not included but are needed to mount the Zoom SDK:

+Four 4-40 standoffs, female to female, minimum 3/8" in length +Eight 4-40 screws

<span id="page-18-1"></span>Figure 7.1 – Optional Zoom SDK Mounting to Display Kit

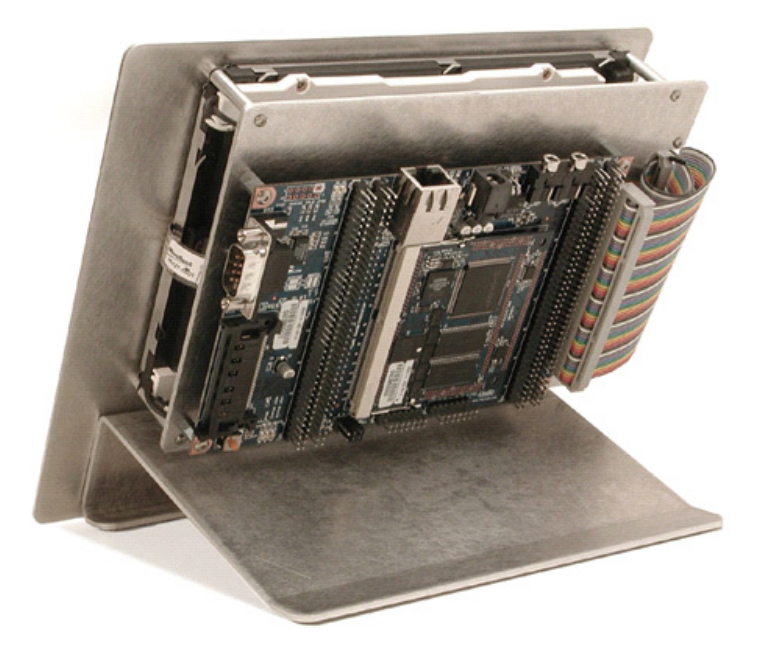

## <span id="page-19-0"></span>8 Product Notices

Evaluation Purposes Only

The Zoom Display Kit being sold by Logic is intended for ENGINEERING DEVELOPMENT OR EVALUATION PURPOSES ONLY and is not considered by Logic to be fit for commercial use. As such, the goods being provided may not be complete in terms of required design, marketing, and/or manufacturing related protective considerations, including product safety measures typically found in the end product incorporating the goods. The user assumes all responsibility and liability for proper and safe handling of the Display Kits.

#### ESD

Due to the open construction of the product, it is the user's responsibility to take any and all appropriate precautions with regard to electrostatic discharge. Logic's warranty does not cover products damaged by ESD.

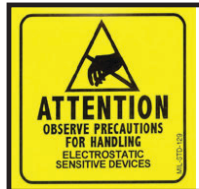

**Attention:** Circuit boards contain electrostatic sensitive devices. Observe precautions for handling. Handle boards by the edge and do not touch integrated circuits directly.

## <span id="page-20-0"></span>9 Product Registration

In order to access the latest revision of this manual and other relevant documentation, please register your product online using a recent version of Internet Explorer or Mozilla Firefox. In addition to downloads access, registration provides future notifications when Logic releases documentation and software updates for your product.

Go to the "Create Account" section on the Logic Support website at <http://www.logicpd.com/support/>, and create a user account. You will receive an e-mail with your new username, password, and additional instructions. At this point, log in and complete the product registration form to gain access to product download files.

## <span id="page-21-0"></span>10 Support

Logic has created a self-service technical support process to make it easier for our customers to find answers to questions, which enables Logic to provide low cost Development Kits and Display Kits. For additional technical support, please see support packages below.

#### What support comes with the Zoom Display Kit?

+Unlimited access to our Technical Discussion Group and FAQs available at <http://www.logicpd.com/support/>

#### Additional Support Services Available for Purchase

- +Support Packages for Dedicated Technical Support
	- +Visit <http://www.logicpd.com/support/> for complete descriptions, price, and purchase.
		- +Platinum Support Package
		- +Gold Support Package
		- +Silver Support Package
		- +Bronze Support Package
		- +Windows CE Binary BSP Build Support Package

#### +Product Development Services

- +Logic offers product development and manufacturing services from initial
- product concept and design to volume production and fulfillment.
- +Industrial Design
- +Mechanical Engineering
- +Electrical Engineering
- +Systems & Software Engineering
- +PCB Design & Layout
- +FPGA/DSP Design
- +Manufacturing Services

#### <span id="page-21-1"></span>10.1 Frequently Asked Questions

Visit <http://www.logicpd.com/support/> for a complete list of FAQs for Zoom Display Kits.

#### <span id="page-21-2"></span>10.2 Technical Discussion Group

Visit <http://www.logicpd.com/support/> to join our Technical Discussion Group (TDG) and share valuable information with other designers. Please note that the TDG site requires its own account creation that is separate from the account for the main Logic website.

## REVISION HISTORY

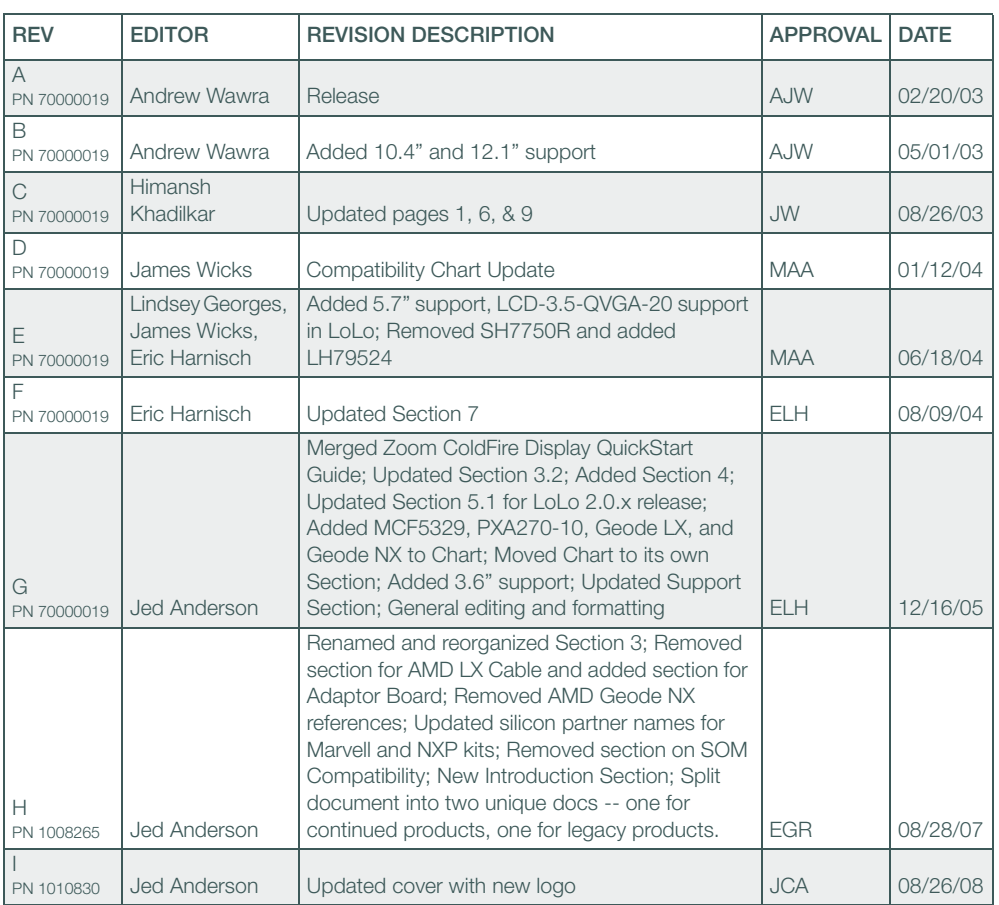

Check http://www.logicpd.com/ for the latest revision of this manual and additional documentation.

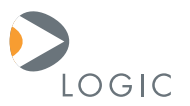

#### embedded product solutions

411 N. Washington Ave. Suite 400 Minneapolis, MN 55401 T : 612.672.9495 F : 612.672.9489 I : www.logicpd.com

Logic Product Development makes no warranty for the use of its products. The Company assumes no responsibility for any errors which may appear in this document, reserves the right to change devices or specifications detailed herein at any time without notice, and does not make any commitment to update the information contained herein. The names of the sample source code files and the platform dependent environment variables may be subject to change without notice. Some steps and figures may vary between different versions of tools. No licenses to patents or other intellectual property of Logic are granted by the company in connection with the sale of Logic products, expressly or by implication.

All rights reserved. Logic Product Development. Intel, Marvell, NXP, Renesas, and Sharp are registered trademarks. Pentium is a registered trademark of Intel. Windows is a registered trademark of Microsoft Corporation. Zoom and LogicLoader are trademarks of Logic Product Development. Terms and product names in this document may be trademarks of others.